## **Πως κατεβάζω αρχεία?**

1. Για να είστε σε θέση να κατεβάσετε αρχεία πρώτα από όλα πρέπει να έχει γίνει η ενεργοποίηση του λογαριασμού σας και να είστε σε επίπεδο Power User. Αν υποθέσουμε πως έχει ήδη γίνει αυτό και έχουμε μπει στο φόρουμ πάνω δεξιά στην σελίδα υπάρχει το μενού.

Κάνω κλικ στο κουμπί  $\rightarrow$  Virtual Folders

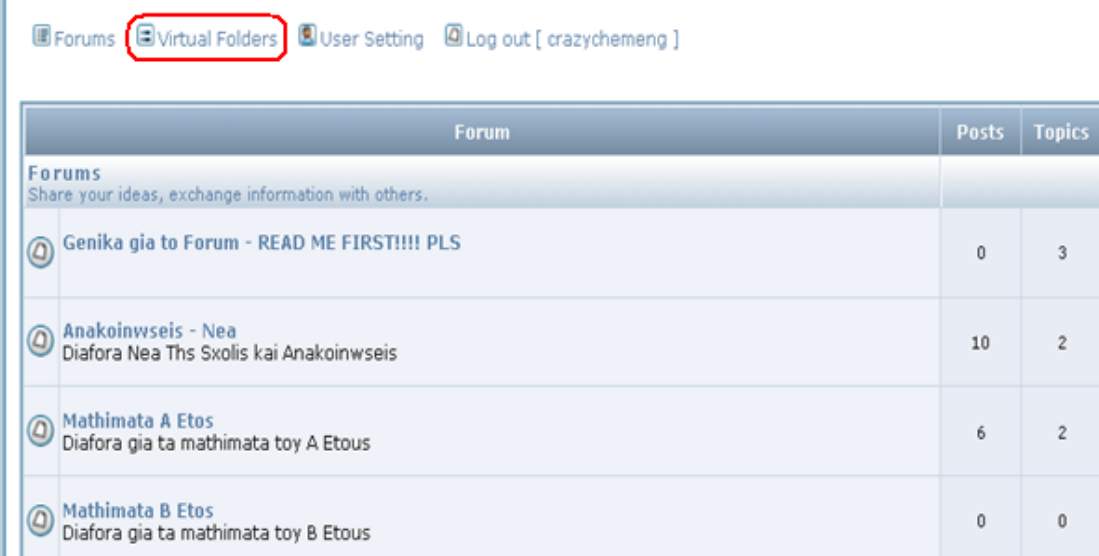

2. Στην συνέχεια εμφανίζονται οι φάκελοι με διάφορα περιεχόμενα όπως προγράμματα, διάφορα άρθρα ενδιαφέροντος κλπ. Οι κύριες σημειώσεις βρίσκονται στον φάκελο  $\rightarrow$  Download Sxolhs

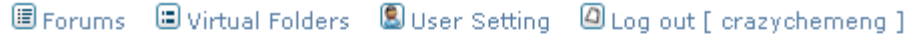

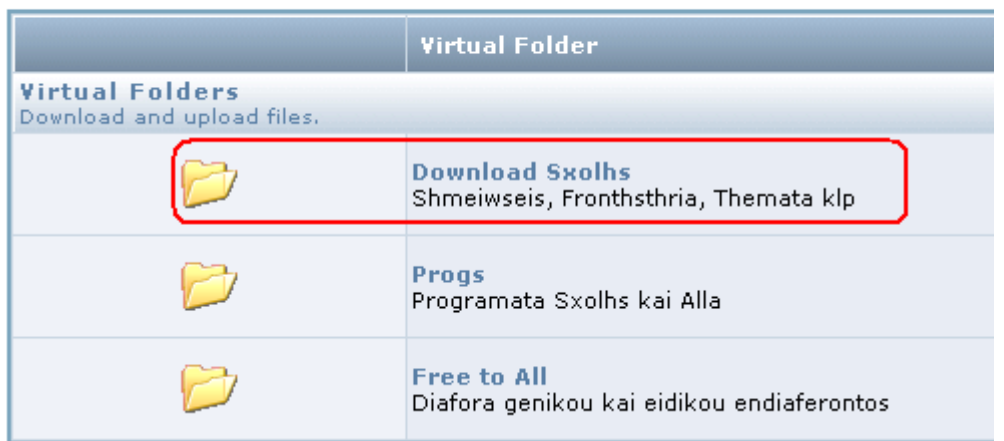

3. Εδώ έχουμε χωρίσει τα περιεχόμενα ανά εξάμηνα σπουδών.

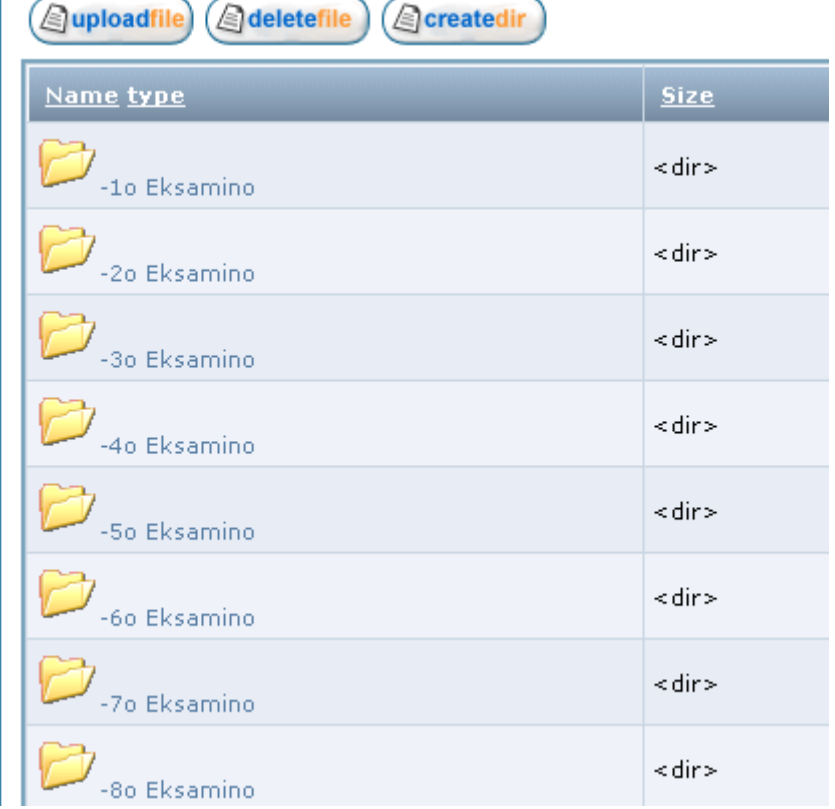

4. Επιλέγοντας το εξάμηνο που θέλουμε και μετά το φάκελο με το μάθημα που ενδιαφέρει. Εμφανίζονται τα αρχεία που είναι διαθέσιμα για το συγκεκριμένο μάθημα. Με τον τρόπο αυτό πλοηγούμαστε και σε άλλα αρχεία.

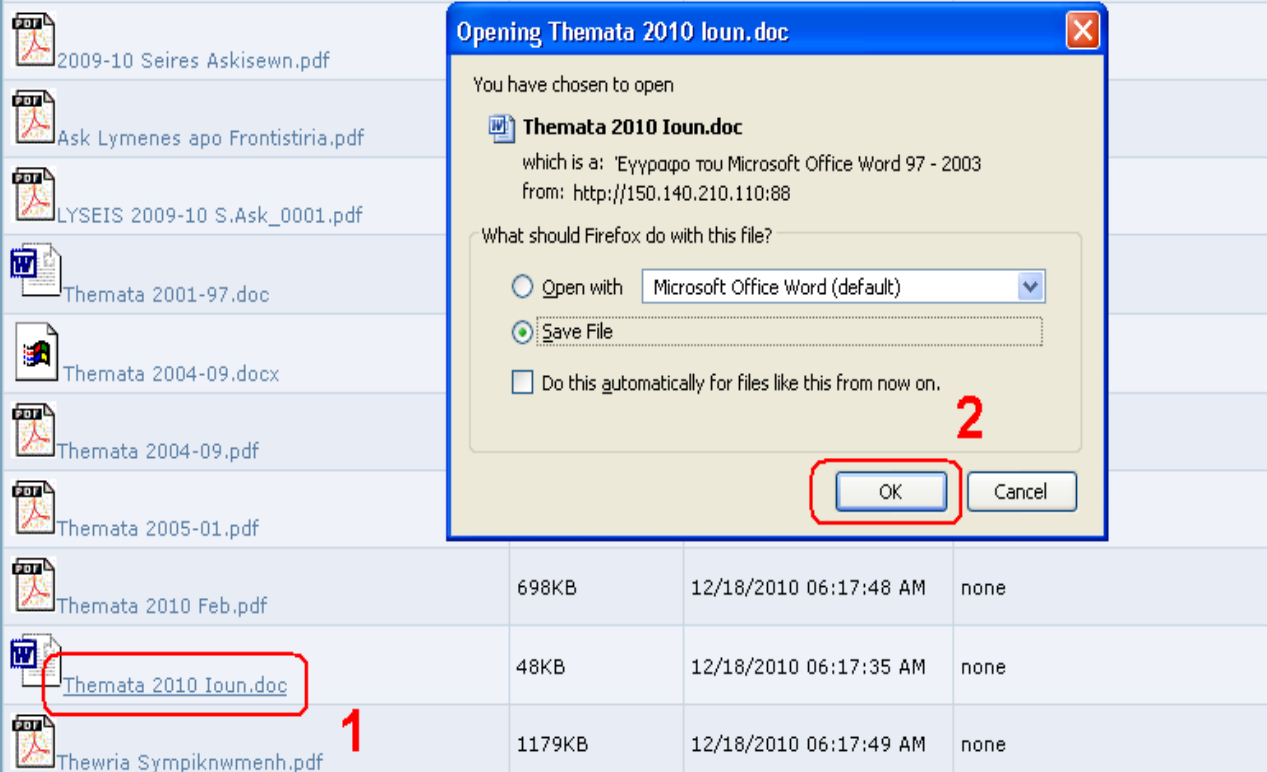